# Venue 8 7000 Serie Benutzerhandbuch

Tablet Modell: Venue 8 7840 Regulationsmodell: T02E Regulationstyp: T02E001

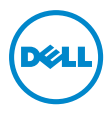

## Hinweis, Vorsicht und Warnung

HINWEIS: Bei einem HINWEIS erhalten Sie wichtige <u>f</u> f Informationen, die Ihnen helfen können, das Tablet besser zu nutzen.

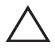

VORSICHT: Bei VORSICHT werden Sie auf Situationen hingewiesen, bei denen die Hardware beschädigt oder Daten verloren gehen können, wenn die Anweisung nicht genau befolgt wird.

WARNUNG: Bei WARNUNG werden Sie auf die Gefahr von Sach- und Personenschäden bzw. Todesgefahr hingewiesen.

Copyright © 2015 Dell Inc. Alle Rechte vorbehalten.

\_\_\_\_\_\_\_\_\_\_\_\_\_\_\_\_\_\_\_\_\_\_\_

Mai 2015 Rev. A01

Dieses Produkt ist durch US- und internationale Gesetze zum Urheberrecht und geistigen Eigentums geschützt.

Dell™ und das Dell Logo sind Marken von Dell Inc. in den Vereinigten Staaten und/oder anderen Ländern. Alle anderen hier genannten Marken und Namen könnten die Marken der entsprechenden Unternehmen sein.

## **Inhalt**

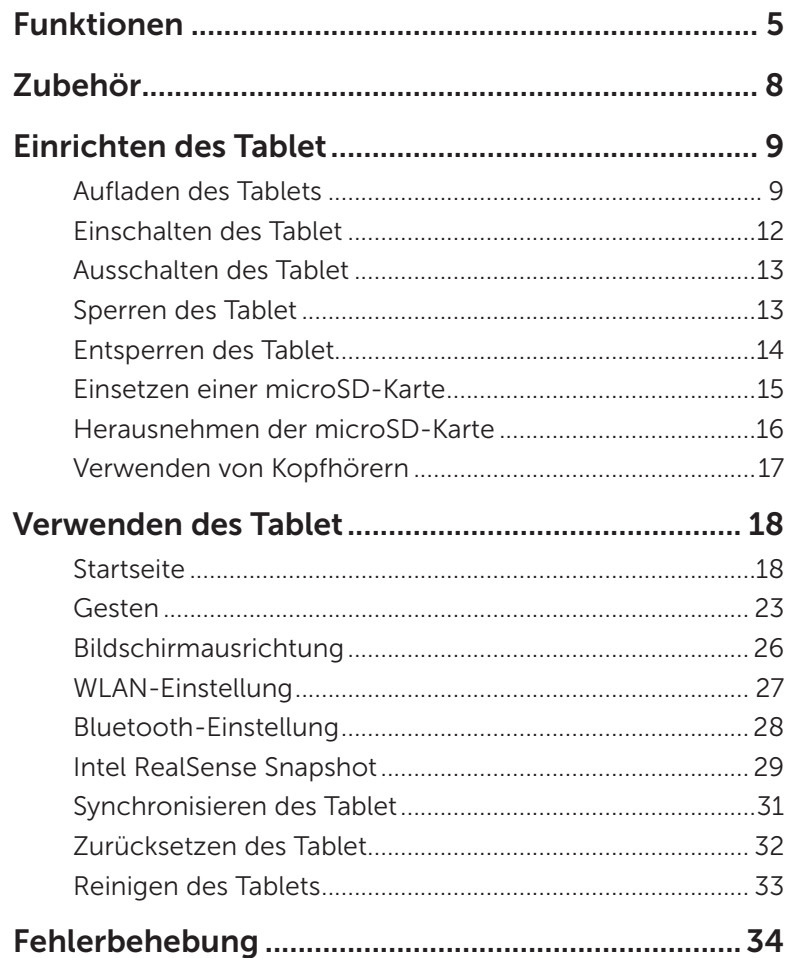

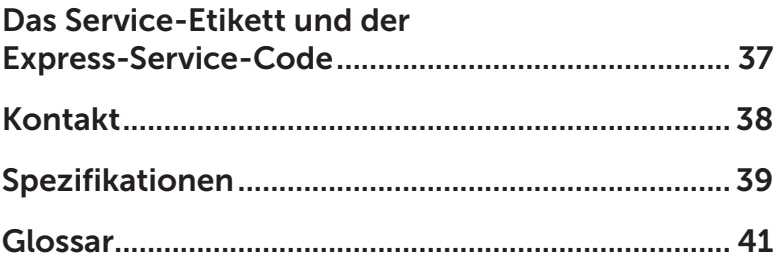

## <span id="page-4-0"></span>Funktionen

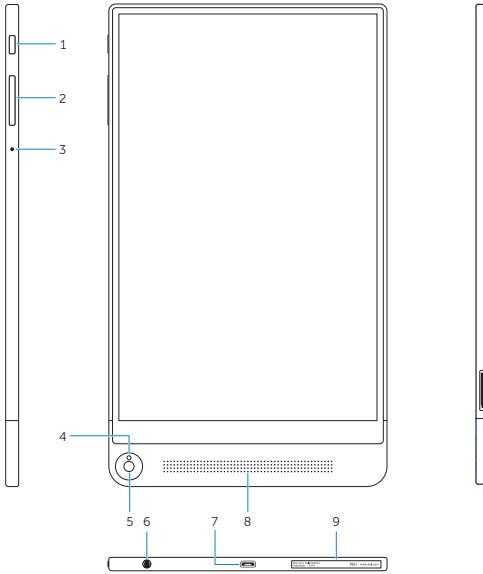

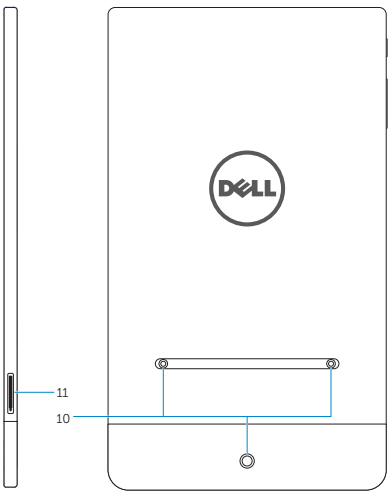

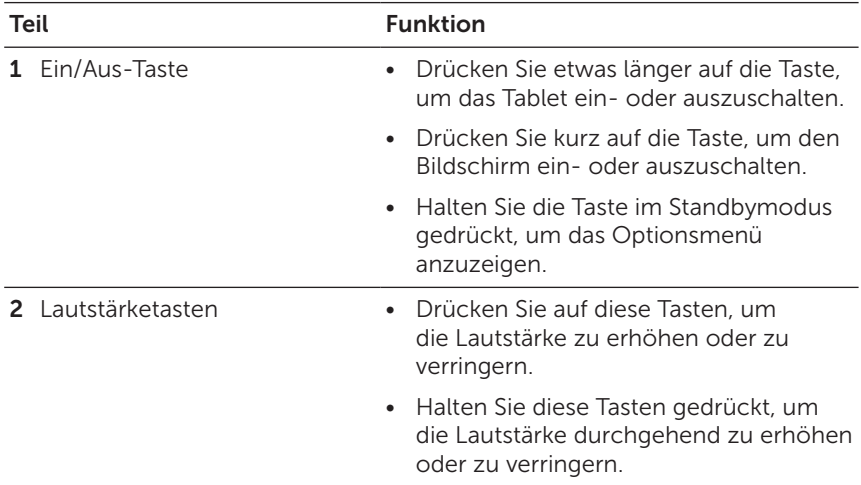

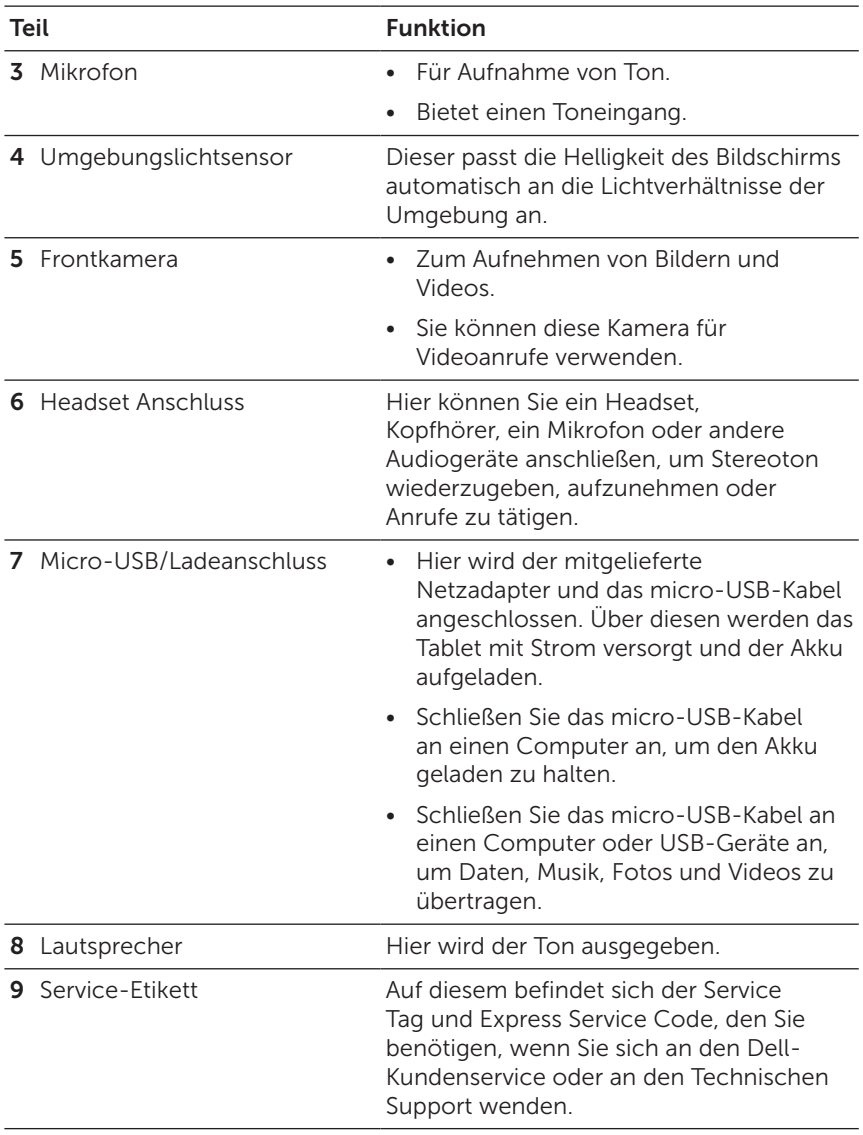

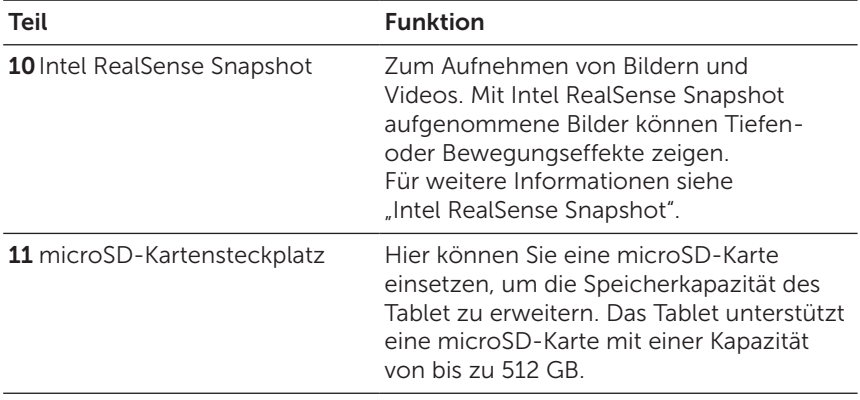

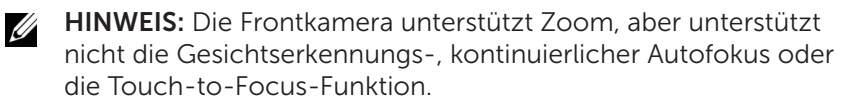

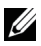

HINWEIS: Intel RealSense Snapshot unterstützt die kontinuierlicher Autofokus, Touch-to-Focus und Zoom-Funktion, aber nicht die Gesichtserkennung.

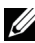

HINWEIS: Der Micro-USB/Ladeanschluss unterstützt das Anschließen an einen Computer und die Stromversorgung angeschlossener USB-Geräte.

## <span id="page-7-0"></span>Zubehör

Das Tablet unterstützt das folgende Zubehör:

### 10-W-Netzadapter und Micro-USB-Kabel

Über diese werden das Tablet mit Strom versorgt und der Akku aufgeladen.

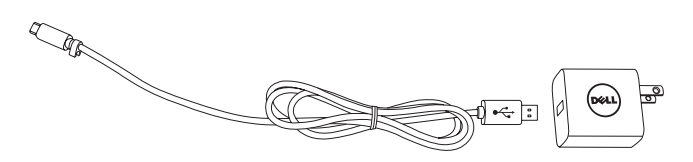

## <span id="page-8-0"></span>Einrichten des Tablet

WARNUNG: Bevor Sie beginnen, das Tablet zu verwenden, lesen Sie sich zunächst sorgfältig alle Sicherheitsinformationen durch, die Sie mit dem Tablet erhalten haben. Zusätzliche Informationen zu bewährten Verfahrensweisen finden Sie auch unter [dell.com/regulatory\\_compliance.](http://dell.com/regulatory_compliance)

## Aufladen des Tablets

ACHTUNG: Laden Sie den Akku bei einer Umgebungstemperatur zwischen 0°C und 35°C (32°F und 95°F) auf.

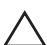

VORSICHT: Verwenden Sie nur den mitgelieferten Netzadapter, um das Tablet aufzuladen. Bei der Verwendung anderer Netzadapter oder Micro-USB-Kabel kann das Tablet stark beschädigt werden.

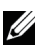

HINWEIS: Bei der Auslieferung ist der Akku nicht vollständig geladen.

1 Schließen Sie das micro-USB Kabel an das Netzteil an.

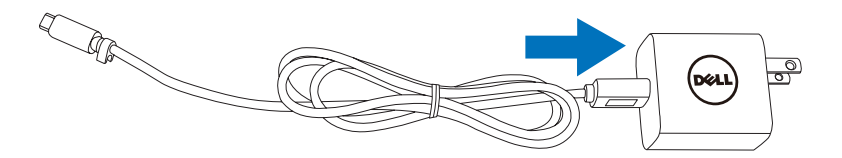

2 Schließen Sie das micro-USB Kabel an den micro-USB/ Ladeanschluss des Tablet an.

3 Schließen Sie den Netzadapter an eine Netzsteckdose an, und laden Sie das Tablet so lange auf, bis der Akku vollständig geladen ist.

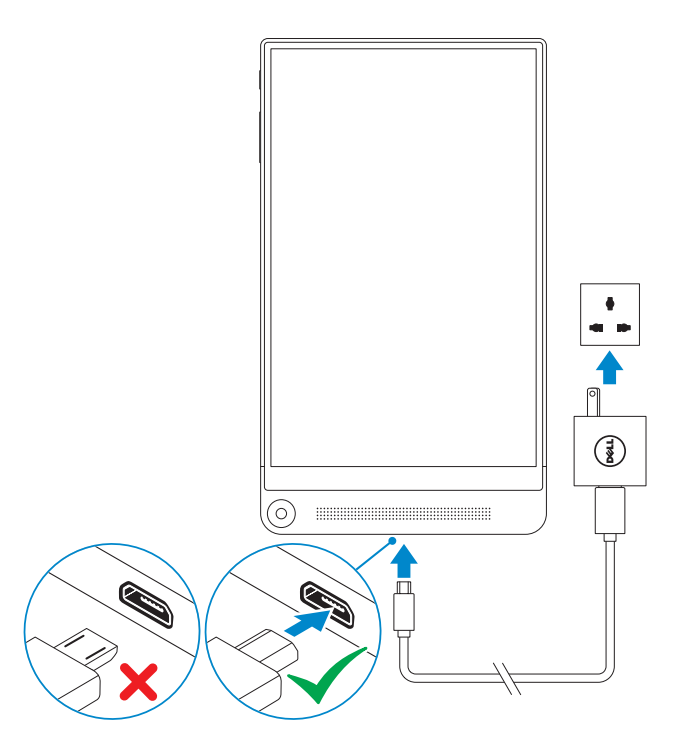

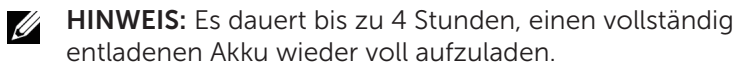

<u>U</u> HINWEIS: Sie können die Ladung des Tablet auch erhalten, wenn Sie mit dem micro-USB Kabel an den micro-USB Anschluss eines Computers anschließen Während der Verbindung mit einem Computer wird der Akku langsam geladen, da die Ladezeit von der Leistung des USB-Anschlusses abhängt. Das Tablet wird möglicherweise nicht geladen, wenn es mit einem Computer, der ausgeschaltet ist oder sich im Standbymodus befindet, einem USB-Hub oder dem USB-Anschluss einer Tastatur verbunden ist.

Sie können den Ladestatus des Akkus über das oben auf dem Bildschirm dargestellte Akkusymbol überprüfen:

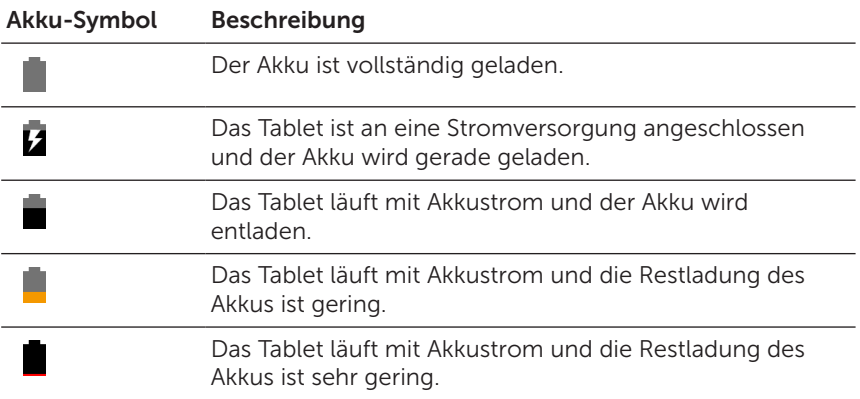

## <span id="page-11-1"></span><span id="page-11-0"></span>Einschalten des Tablet

Wenn Sie das Tablet das erste Mal einschalten, müssen Sie zunächst das Android-Setup ausführen. Weitere Informationen darüber finden Sie in der Kurzanleitung, die dem Tablet beiliegt.

- 1 Drücken Sie 7 Sekunden lang auf die Ein/Aus-Taste, um das Tablet einzuschalten. Der Sperrbildschirm wird angezeigt.
- 2 Wischen Sie auf dem Sperrbildschirm nach oben, um die Android Startseite anzuzeigen.
- HINWEIS: Wischen Sie auf dem Sperrbildschirm nach links, um die Kamera-App auszuführen.

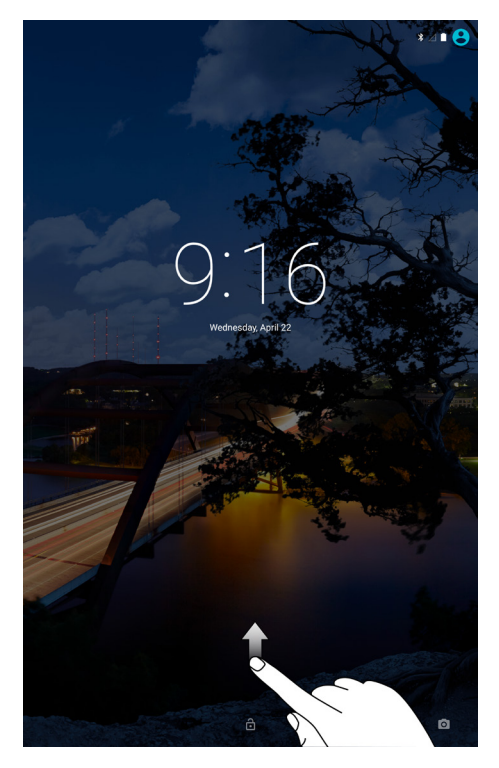

Das Tablet kann verwendet werden, wenn der Android Startbildschirm angezeigt wird.

## <span id="page-12-1"></span><span id="page-12-0"></span>Ausschalten des Tablet

Wenn Sie das Tablet ausschalten möchten, halten Sie die Ein/ Aus-Taste mindestens 2 Sekunden lang gedrückt und tippen Sie anschließend auf Ausschalten.

## Sperren des Tablet

Drücken Sie auf die Ein/Aus-Taste, um den Bildschirm auszuschalten und das Tablet zu sperren.

Das Tablet verfügt über verschiedene Bildschirmsperren, z.B. Muster, PIN und Passwort, um das Tablet vor unbefugtem Zugriff zu schützen. Art der Bildschirmsperre konfigurieren, die für das Tablet verwendet wird:

- 1 Tippen Sie auf  $\text{m} \to \text{E}$ instellungen  $\to$  Sicherheit  $\to$ Bildschirmsperre.
- 2 Wählen Sie die gewünschte Bildschirmsperre für das Tablet aus und folgen Sie den Anweisungen auf dem Bildschirm.

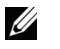

HINWEIS: Es wird dringend empfohlen, mindestens eine der Bildschirmsperren auszuwählen, um das Tablet zu schützen.

## <span id="page-13-0"></span>Entsperren des Tablet

Wenn der Bildschirm dunkel wird und eine Bildschirmsperre eingerichtet ist, müssen Sie das Tablet entsperren, um auf die Startseite zuzugreifen.

So entsperren Sie das Tablet:

- 1 Drücken Sie auf die Ein/Aus-Taste, um den Bildschirm einzuschalten.
- 2 Entsperren Sie die Bildschirmsperre je nach Art der konfigurierten Sperre mit einer der folgenden Methoden:

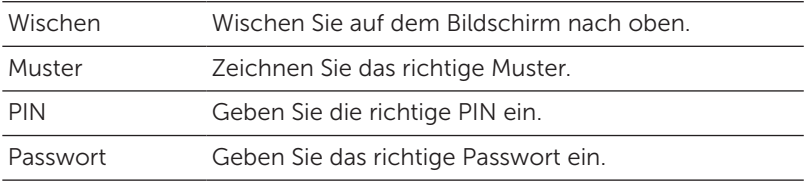

HINWEIS: Die Standard Bildschirmsperre ist Wischen. U

HINWEIS: Wenn keine Bildschirmsperre eingerichtet ist, wird U das Tablet die Startseite nach dem Drücken der Ein/Aus-Taste anzeigen.

## <span id="page-14-0"></span>Einsetzen einer microSD-Karte

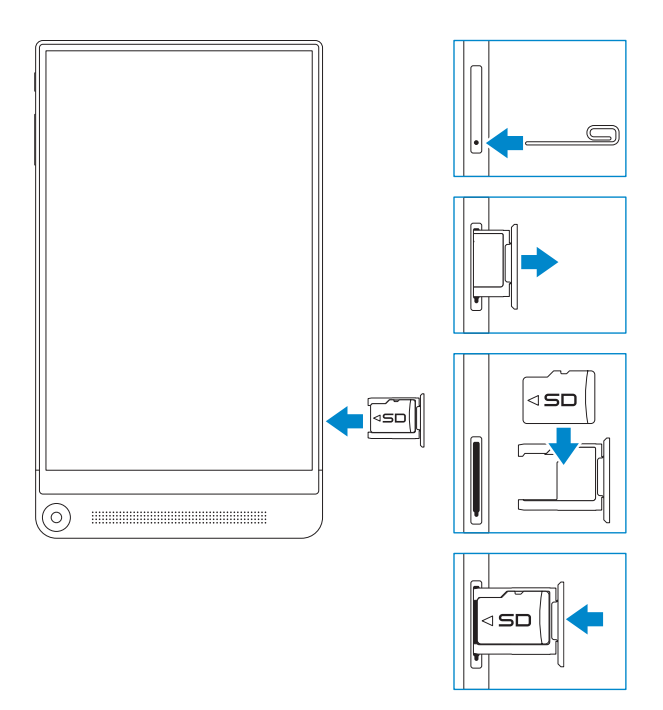

- 1 Stecken Sie eine Nadel oder die Spitze einer Büroklammer in die Öffnung am microSD-Kartenträger, um den microSD-Kartenträger auszuwerfen.
- 2 Entfernen Sie den microSD-Kartenträger.
- 3 Halten Sie die microSD-Karte so, dass die Kontakte zum Kartensteckplatz und zur Rückseite des Tablets zeigen.
- 4 Legen Sie die microSD-Karte auf den microSD-Kartenträger.
- 5 Schieben Sie den microSD-Kartenträger in den Karteneinschub, bis er einrastet.

## <span id="page-15-0"></span>Herausnehmen der microSD-Karte

- VORSICHT: Wenn Sie die microSD-Karte herausnehmen, Wührend gerade darauf zugegriffen wird, können Daten verloren gehen und Programmfehler auftreten. Stellen Sie sicher, dass alle Speichervorgänge auf die microSD-Karte vollständig abgeschlossen sind, bevor Sie die microSD-Karte herausnehmen.
	- 1 Tippen Sie auf  $\text{m} \to \text{E}$ instellungen  $\to$  Speicher.
	- 2 Tippen Sie im Menü SD-Karte auf Trennen und bestätigen Sie anschließend Ihre Auswahl.

Auf dem Bildschirm erscheint die Meldung, dass die microSD-Karte nun sicher entfernt werden kann.

- 3 Stecken Sie eine Nadel oder die Spitze einer Büroklammer in die Öffnung am microSD-Kartenträger, um den microSD-Kartenträger auszuwerfen.
- 4 Entfernen Sie den microSD-Kartenträger.
- 5 Entfernen Sie die microSD-Karte aus dem Träger und schieben Sie den Träger zurück in den Karteneinschub, bis er einrastet.

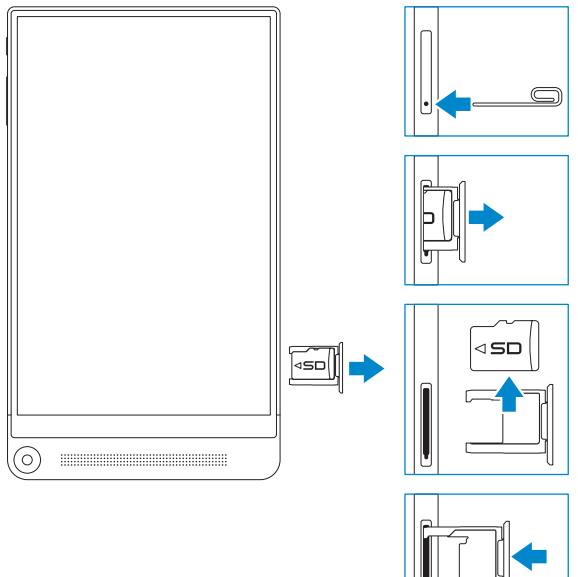

## <span id="page-16-0"></span>Verwenden von Kopfhörern

Sie können ein Headset, Kopfhörer, Mikrofon oder andere Audiogeräte an den Kopfhöreranschluss des Tablet anschließen.

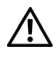

WARNUNG: Über einen längeren Zeitraum laute Musik hören kann zu Schädigungen des Gehörs führen.

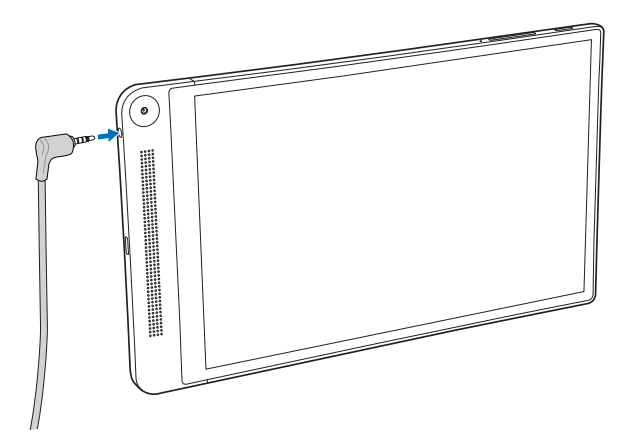

- 1 Schließen Sie den Kopfhörer an den Headset-Anschluss (3,5 mm) des Tablet an.
- 2 Stecken Sie die Ohrhörer in Ihren Ohren oder setzen Sie die Kopfhörer auf und passen Sie anschließend die Lautstärke auf einen angenehmen Wert an.

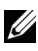

HINWEIS: Wenn Sie ein Audiogerät an den 3,5 mm Kopfhöreranschluss anschließen, werden die integrierten Lautsprecher des Tablet automatisch stumm geschaltet.

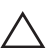

VORSICHT: Damit der Kopfhörer beim Abtrennen vom Tablet nicht beschädigt wird, sollte er nur am Stecker und nicht am Kabel herausgezogen werden.

## <span id="page-17-0"></span>Verwenden des Tablet

## **Startseite**

Wenn Sie das Tablet einschalten und den Bildschirm entsperren, wird die Android Startseite angezeigt. Die Startseite zeigt App-Verknüpfungen, Statussymbole, das Benachrichtigungsmenü, die Favoritenablage und die Navigationsleiste an.

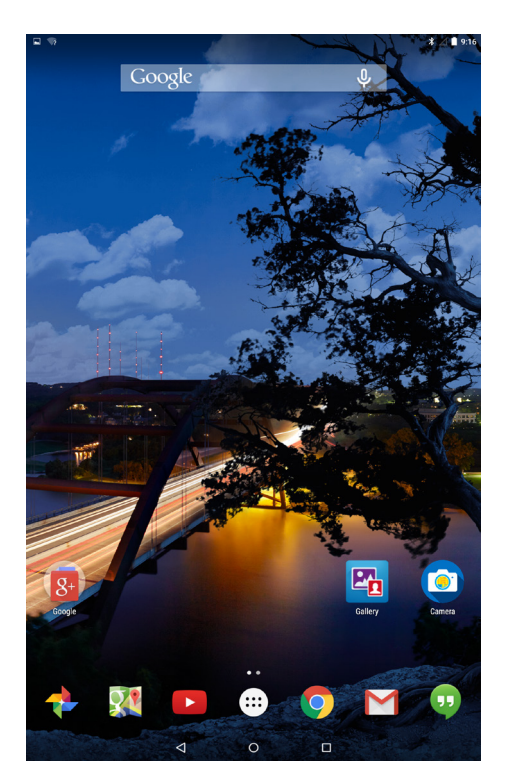

 $\mathbb Z$  HINWEIS: Tippen Sie auf  $\mathbb G$ , um das Alle Apps Fenster anzuzeigen. Im Alle Apps Fenster können Sie sämtliche Apps und Widgets durchsuchen, die auf dem Tablet installiert sind.

#### Anpassen der Startseite

Sie können die Startseite anpassen, indem Sie App-Verknüpfungen und Widgets hinzufügen oder den Hintergrund der Startseite ändern.

App-Verknüpfungen hinzufügen

Sie können App-Verknüpfungen für einen schnellen Zugriff zur Startseite hinzufügen.

So fügen Sie eine Verknüpfung zur Startseite hinzu:

- **1** Tippen Sie auf  $\left( \left| \cdot \right| \right)$
- 2 Halten Sie die App gedrückt, die Sie zur Startseite hinzufügen möchten.
- 3 Verschieben Sie die App in den gewünschten Bereich und lassen Sie sie anschließend los.

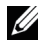

HINWEIS: Wenn sich in dem Bereich, in dem Sie die App setzen möchten, bereits eine App oder ein Widget befindet, wird es automatisch in den angrenzenden Bereich verschoben.

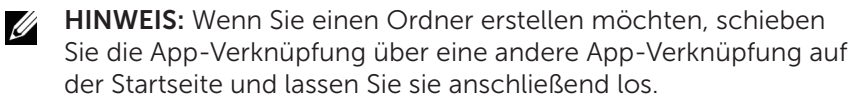

Widgets hinzufügen

- 1 Halten Sie einen leeren Bereich auf der Startseite gedrückt und tippen Sie anschließend auf **Nungers**.
- 2 Halten Sie das Widget gedrückt, das Sie zur Startseite hinzufügen möchten.
- 3 Verschieben Sie das Widget in den gewünschten Bereich und lassen Sie es anschließend los.

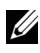

HINWEIS: Wenn sich in dem Bereich, in dem Sie das Widget setzen möchten, bereits eine App oder ein Widget befindet, wird es automatisch in den angrenzenden Bereich verschoben.

Hintergrund ändern

- 1 Halten Sie einen leeren Bereich auf der Startseite gedrückt und tippen Sie anschließend auf المعلم HINTERGRUNDE.
- 2 Tippen Sie ein Hintergrund-Miniaturbild, um ein vorinstalliertes Hintergrundbild auszuwählen oder tippen Sie auf Bild auswählen, um ein Bild aus der Galerie auszuwählen.

#### <span id="page-19-0"></span>Schnelleinstellungen

Die Statussymbole werden oben rechts auf der Startseite angezeigt. Wischen Sie von der Oberseite des Displays zwei Mal mit einem Finger oder ein Mal mit zwei Fingern nach unten, um auf das Schnelleinstellungsmenü zuzugreifen. Das Schnelleinstellungsmenü bietet einen schnellen Zugriff auf Einstellungen wie z.B. WLAN, Bluetooth, Display Helligkeit usw.

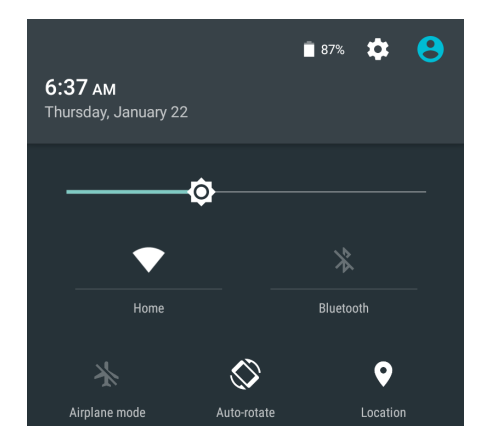

### Benachrichtigungsmenü

Benachrichtigungen werden oben links auf der Startseite angezeigt. Wischen Sie mit einem Finger von der Oberseite des Displays nach unten, um auf das Benachrichtigungsmenü zuzugreifen, in dem Benachrichtigungen wie z.B. neue Nachrichten, Kalenderereignisse, laufende Downloads usw. angezeigt werden.

Tippen Sie auf die Benachrichtigung, um auf die entsprechende App zuzugreifen. Wenn Sie eine Benachrichtigung entfernen möchten, wischen Sie sie einfach weg. Sie können bestimmte Benachrichtigungen langsam nach unten wischen, um sie zu erweitern und mehr Details anzuzeigen.

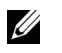

HINWEIS: Wenn Sie sämtliche Benachrichtigungen verwerfen möchten, tippen Sie unten im Benachrichtigungsmenü auf  $\blacksquare$ .

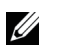

HINWEIS: Die Benachrichtigungen können auch auf dem Sperrbildschirm angezeigt werden. Wischen Sie innerhalb der Benachrichtigung nach unten, um weitere Einzelheiten anzuzeigen oder tippen Sie sie zwei Mal an, um die entsprechende App zu öffnen. Wenn Sie eine Bildschirmsperre eingerichtet haben, müssen Sie den Bildschirm entsperren, um die Inhalte der Benachrichtigungen anzuzeigen.

### Favoritenablage

Die Favoritenablage wird unten auf der Startseite angezeigt und bietet Ihnen einen schnellen Zugriff auf Ihre Lieblings-Apps. Sie können sechs App-Verknüpfungen oder Ordner in der Favoritenablage ablegen.

So fügen Sie eine Verknüpfung zur Favoritenablage hinzu:

- 1 Tippen Sie auf  $\left( \mathbf{:::}\right)$ .
- 2 Halten Sie die App gedrückt, die Sie zur Favoritenablage hinzufügen möchten.
- 3 Verschieben Sie die App an die gewünschte Position und lassen Sie sie los.

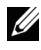

HINWEIS: Wenn Sie einen Ordner erstellen möchten, schieben Sie die App-Verknüpfung über eine andere App-Verknüpfung in der Favoritenablage und lassen Sie sie los.

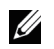

HINWEIS: Das Alle Apps Symbol (:) in der Favoritenablage auf jeder Startseite wird immer angezeigt. Tippen Sie auf (...), um das Alle Apps Fenster zu öffnen.

#### Navigationsleiste

Die Navigationsleiste wird unten auf dem Bildschirm angezeigt und zeigt drei Tasten — Zurück, Startseite und Letzte Apps.

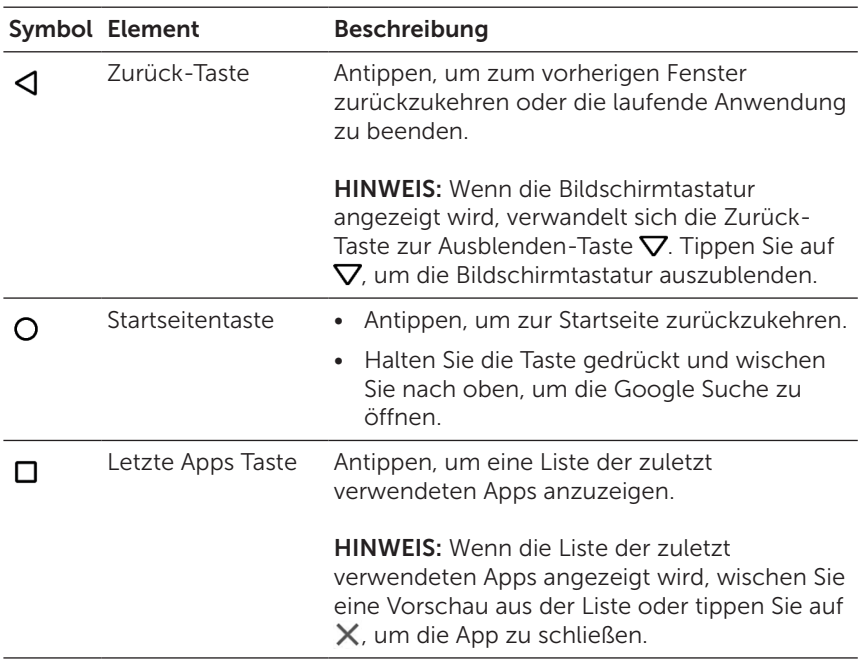

Weitere Informationen über die Nutzung von Android erhalten Sie unter [support.google.com/android](http://support.google.com/android).

## <span id="page-22-0"></span>Gesten

Das Tablet verfügt über einen Multitouch-Bildschirm. Das Tablet wird durch Berühren des Bildschirms bedient.

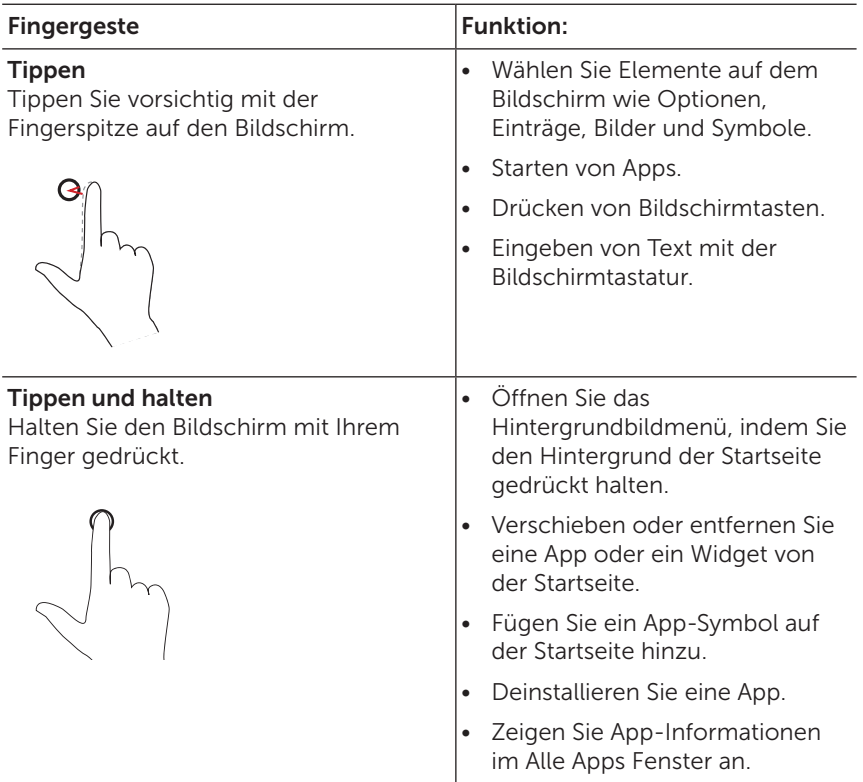

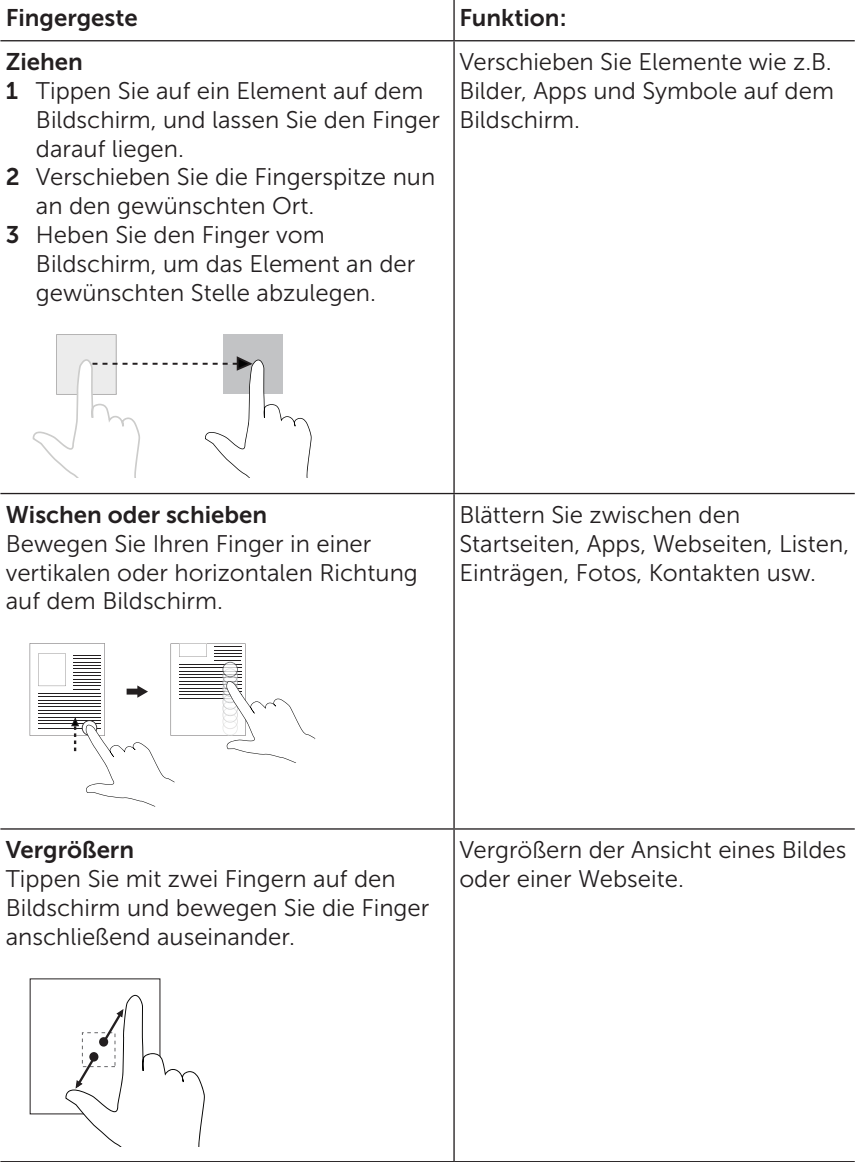

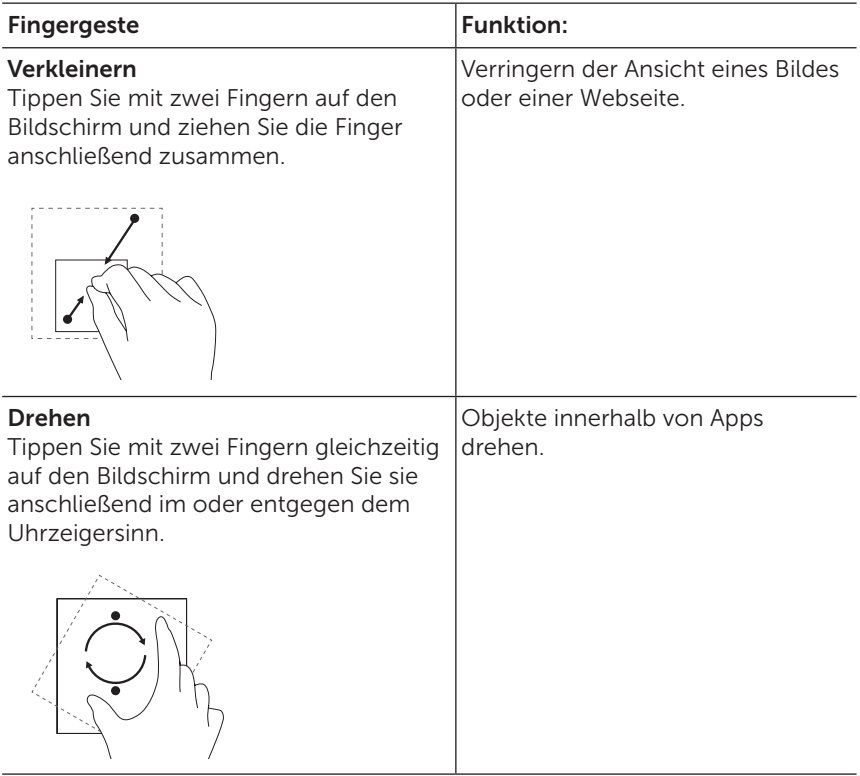

## <span id="page-25-0"></span>Bildschirmausrichtung

Für eine optimale Anzeige ändert sich die Bildschirmausrichtung je nachdem wie Sie das Tablet halten automatisch in das Hoch- oder Querformat. Sie können die automatische Bildschirmausrichtung deaktivieren und den Bildschirm im Quer- oder Längsformat fixieren.

**HINWEIS:** Es gibt Apps, welche die automatische Bildschirmausrichtung nicht unterstützen und nur mit einer bestimmten Ausrichtung arbeiten.

#### Bildschirmausrichtung sperren und entsperren

- 1 Halten Sie das Tablet in der gewünschten Ausrichtung.
- 2 Greifen Sie auf die Schnelleinstellungen zu, indem Sie mit zwei Fingern von der Oberseite des Bildschirms wischen.
- 3 Tippen Sie auf & Automatisch drehen, um die Bildschirmausrichtung zu sperren, bzw. auf **nachformat** oder Querformat, um sie wieder zu entriegeln.

## <span id="page-26-1"></span><span id="page-26-0"></span>WLAN-Einstellung

Ein-/Ausschalten der WLAN-Funktion:

- 1 Tippen Sie auf  $\text{m} \to \text{E}$ instellungen  $\to$  WLAN.
- 2 Verwenden Sie den Regler, um WLAN zu aktivieren oder deaktivieren.

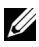

HINWEIS: Sie können auch im Schnelleinstellungsmenü auf die WLAN-Einstellung zugreifen. Für weitere Informationen siehe ["Schnelleinstellungen".](#page-19-0)

Verbinden mit einem Netzwerk:

- 1 Tippen Sie auf  $::j \rightarrow$  Einstellungen  $\rightarrow$  WLAN.
- 2 Verwenden Sie den Regler, um WLAN zu aktivieren.
- 3 Tippen Sie auf WLAN, um nach WLAN-Netzwerken in Reichweite zu scannen.

Eine Liste von verfügbaren WLAN-Netzwerken wird angezeigt.

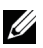

HINWEIS: Wenn Sie erneut nach verfügbaren WLAN Netzwerken suchen möchten, tippen Sie oben rechts im WLAN Menü auf : und auf Aktualisieren.

4 Tippen Sie auf das Netzwerk, mit dem Sie sich verbinden möchten.

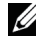

HINWEIS: Wenn Sie mit einem gesicherten WLAN Netzwerk verbinden, geben Sie das Passwort für den Zugriff auf das WLAN Netzwerk ein, wenn Sie dazu aufgefordert werden und tippen Sie auf Verbinden.

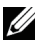

HINWEIS: Das Tablet verbindet sich nur über ein WLAN Netzwerk mit dem Internet.

## <span id="page-27-1"></span><span id="page-27-0"></span>Bluetooth-Einstellung

Bluetooth aktivieren/deaktivieren:

- 1 Tippen Sie auf  $\text{m} \to \text{E}$ instellungen  $\to$  Bluetooth.
- 2 Verwenden Sie den Regler, um Bluetooth zu aktivieren oder deaktivieren.

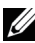

HINWEIS: Sie können auch im Schnelleinstellungsmenü auf die Bluetooth Einstellung zugreifen. Für weitere Informationen siehe ["Schnelleinstellungen".](#page-19-0)

Koppeln von Bluetooth-fähigen Geräten:

- 1 Tippen Sie auf  $\left(\cdots\right) \rightarrow$  Einstellungen  $\rightarrow$  Bluetooth.
- 2 Verwenden Sie den Regler, um Bluetooth zu aktivieren.
- 3 Tippen Sie auf  $\frac{1}{2}$  Bluetooth, um nach Bluetooth Geräten in Reichweite zu suchen.
- 4 Tippen Sie in der Liste der Geräte auf das Bluetooth Gerät, das gekoppelt werden soll.
- 5 Prüfen Sie bei der Aufforderung, ob der Bluetooth-Passcode, der auf dem Tablet und dem Bluetooth-fähigen Gerät angezeigt wird, auf beiden Geräten übereinstimmt.
- 6 Bestätigen Sie den Kopplungsvorgang auf dem Tablet und dem Gerät.

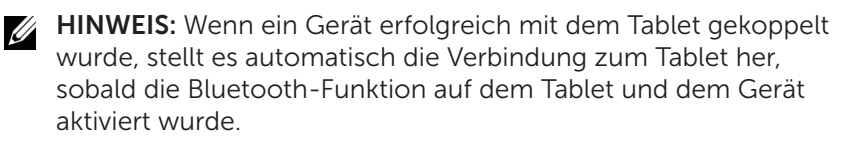

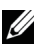

HINWEIS: Wenn Sie erneut nach verfügbaren Bluetooth Geräten suchen möchten, tippen Sie oben rechts im Bluetooth Menü auf und auf Aktualisieren.

## <span id="page-28-1"></span><span id="page-28-0"></span>Intel RealSense Snapshot

Intel RealSense Snapshot ist eine Technologie für Tiefenaufnahme, mit der Sie hochauflösende Bilder und Videos mit Tiefeneindruck mit der Kamera-App aufnehmen können. Sie können die Farbe, Belichtung, Effekte und Fokuseinstellungen für die Fotos ändern und Sie über die Galerie-App mit Ihren Freunden teilen.

#### Intel RealSense Snapshot Fotos aufnehmen

- 1 Tippen Sie auf  $\left(\frac{1}{n}\right) \rightarrow \infty$ , um die Kamera-App auszuführen.
- 2 Tippen Sie auf die Modustaste  $\Omega$ .

Eine Liste von Kameramodi wird angezeigt.

- 3 Tippen Sie auf Tiefe Snapshot (a).
- 4 Tippen Sie auf den Auslöser (a), um ein Foto zu machen.

Um das aufgenommene Foto anzuzeigen, tippen Sie auf das Miniaturbild im Kamerafenster oder starten Sie die Galerie-App **En**.

### Verknüpfungstasten

Die drei Verknüpfungstasten unter dem Auslöser ermöglichen Ihnen den schnellen Wechsel zwischen verschiedenen Kameraeinstellungen. Sie können diese drei Verknüpfungstasten anpassen, indem Sie eine aus einer Liste von Tasten im Kamera Einstellungsmenü auswählen.

Anpassung der Verknüpfungstasten:

- 1 Tippen Sie auf  $\left(\frac{m}{n}\right) \rightarrow \infty$ , um die Kamera-App auszuführen.
- 2 Tippen Sie auf das Einstellungsmenüsymbol  $\delta$ .
- 3 Blättern Sie ans Ende des Einstellungsmenüs.
- 4 Tippen Sie auf der Registerkarte Verknüpfungstaste auf die Taste, die Sie als Verknüpfungstaste einstellen möchten. Die Änderungen werden automatisch gespeichert.

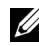

HINWEIS: Wenn Sie das Einstellungsmenü beenden möchten, tippen Sie einfach auf eine beliebige Stelle außerhalb des Menüs.

#### Intel RealSense Snapshot Fotos bearbeiten

- 1 Tippen Sie auf  $\left(\frac{m}{n}\right) \rightarrow \mathbb{F}_n$ , um die Galerie-App auszuführen.
- 2 Tippen Sie auf das Miniaturbild des Fotos, das Sie bearbeiten möchten.

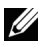

HINWEIS: Intel RealSense Snapshot Fotos haben ein 3D Symbol unten links auf dem Miniaturbild.

3 Tippen Sie auf die Tasten unten links auf dem Foto, um auf die Fotobearbeitungsoptionen zuzugreifen.

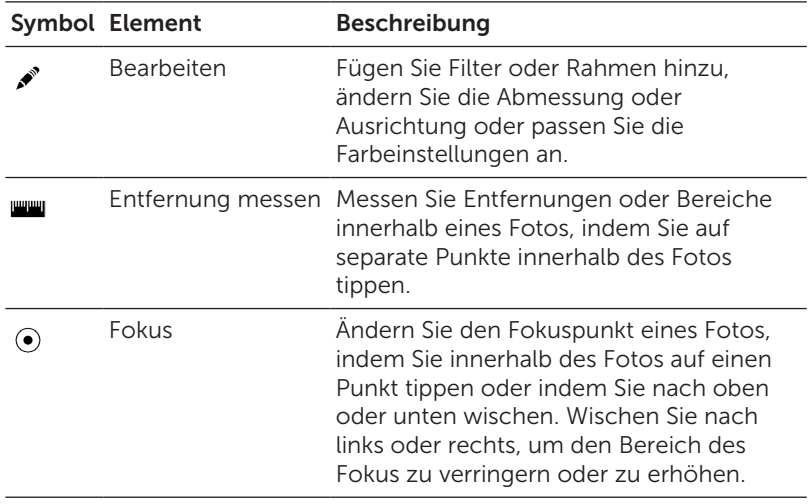

Weitere Informationen über die Aufnahme und Bearbeitung von Fotos finden Sie in der Anleitung der Galerie-App **...** 

## <span id="page-30-0"></span>Synchronisieren des Tablet

### Mit einem Google Konto

Melden Sie sich bei Ihrem Google Konto auf dem Tablet an, um Kontakte, E-Mails, Kalender und andere Daten zwischen Tablets und Computern zu synchronisieren, auf denen Sie dasselbe Google Konto verwenden.

Wenn Sie sich während der Einrichtung nicht für die Anmeldung bei einem Google Konto entscheiden, können Sie zu einem späteren Zeitpunkt ein Konto hinzufügen.

So fügen Sie ein Konto hinzu:

- 1 Tippen Sie auf (:::)  $\rightarrow$  Einstellungen  $\rightarrow$  Konten  $\rightarrow$  Konto hinzufügen  $\rightarrow$  Google.
- 2 Folgen Sie den Anweisungen auf dem Bildschirm.

#### Kopieren von Musik-, Foto- und Videodateien

- 1 Schließen Sie das Tablet mit dem beiliegenden USB-Kabel an einen Computer an und übertragen Sie anschließend Dateien vom Computer.
- 2 Verwenden Sie nach der Übertragung der Dateien den Hardware sicher entfernen und Medien auswerfen Assistenten, um das Tablet vom Computer zu trennen.

Dateien können mit anderen Geräten auch mit der Bluetooth-Funktion getauscht werden. Vor dem Übertragen von Dateien müssen Sie sicherstellen, dass sowohl auf dem Tablet als auch auf dem gekoppelten Gerät die Bluetooth-Funktion aktiviert ist und dass das Tablet mit dem anderen Bluetooth-Gerät kompatibel ist. Weitere Informationen zum Koppeln von Bluetooth-Geräten finden Sie unter ["Bluetooth-Einstellung"](#page-27-1). Lesen Sie die Software Dokumentation des Bluetooth Gerätes, um Einzelheiten über die Dateiübertragung für das Bluetooth Gerät zu erfahren.

## <span id="page-31-1"></span><span id="page-31-0"></span>Zurücksetzen des Tablet

- ACHTUNG: Wenn Sie das Tablet zurücksetzen, werden Sämtliche Daten aus dem internen Speicher des Tablet gelöscht, darunter Ihr Google Konto, System App-Daten, Systemeinstellungen, heruntergeladene Apps, Musik, Fotos und andere Benutzerdaten. Vor dem Zurücksetzen sollten Sie unbedingt alle Dateien sichern, die Sie später noch benötigen.
- HINWEIS: Sämtliche in Ihrem Google Konto gespeicherte Daten werden wiederhergestellt, wenn Sie sich nach dem Zurücksetzen des Tablet wieder mit Ihrem Google Konto anmelden.

So setzen Sie das Tablet zurück:

- $\mathtt{1}\hspace{-0.4mm}$  <code>Tippen</code> Sie auf  $(\mathrel{{\mathbb{I}}}\limits$ ::)  $\to$  <code>Einstellungen</code>  $\to$  <code>Sichern & zurücksetzen</code>  $\to$ Auf Werkszustand zurück.
- 2 Lesen Sie die Warnung und tippen Sie TABLET ZURÜCKSETZEN.

## <span id="page-32-1"></span><span id="page-32-0"></span>Reinigen des Tablets

- ACHTUNG: Schalten Sie das Tablet vor der Reinigung aus und trennen Sie sämtliche Kabel ab. Reinigen Sie das Tablet mit einem weichen, leicht mit Wasser angefeuchteten Tuch. Verwenden Sie keine Reinigungsflüssigkeiten oder -sprays, die leicht entzündliche Substanzen enthalten.
- VORSICHT: Sprühen Sie das Reinigungsspray nicht direkt auf den Bildschirm, um Beschädigungen des Tablets oder Bildschirms zu vermeiden. Verwenden Sie nur Produkte, die speziell zum Reinigen von Bildschirmen vorgesehen sind, und folgen Sie den Anweisungen, die Sie zusammen mit dem Produkt erhalten haben.
- 1 Schalten Sie das Tablet aus. Für weitere Informationen siehe ["Ausschalten des Tablet".](#page-12-1)
- 2 Trennen Sie alle angeschlossenen Geräte, Kopfhörer und Lautsprecher vom Tablet und vom Stromnetz ab.
- 3 Wischen Sie die Oberfläche des Tablets mit einem weichen, fusselfreien und mit Wasser oder Bildschirmreiniger befeuchteten Tuch sauber. Achten Sie darauf, dass kein Wasser in die Anschlüsse oder Tasten gelangt.

## <span id="page-33-0"></span>Fehlerbehebung

### Probleme mit dem Akku

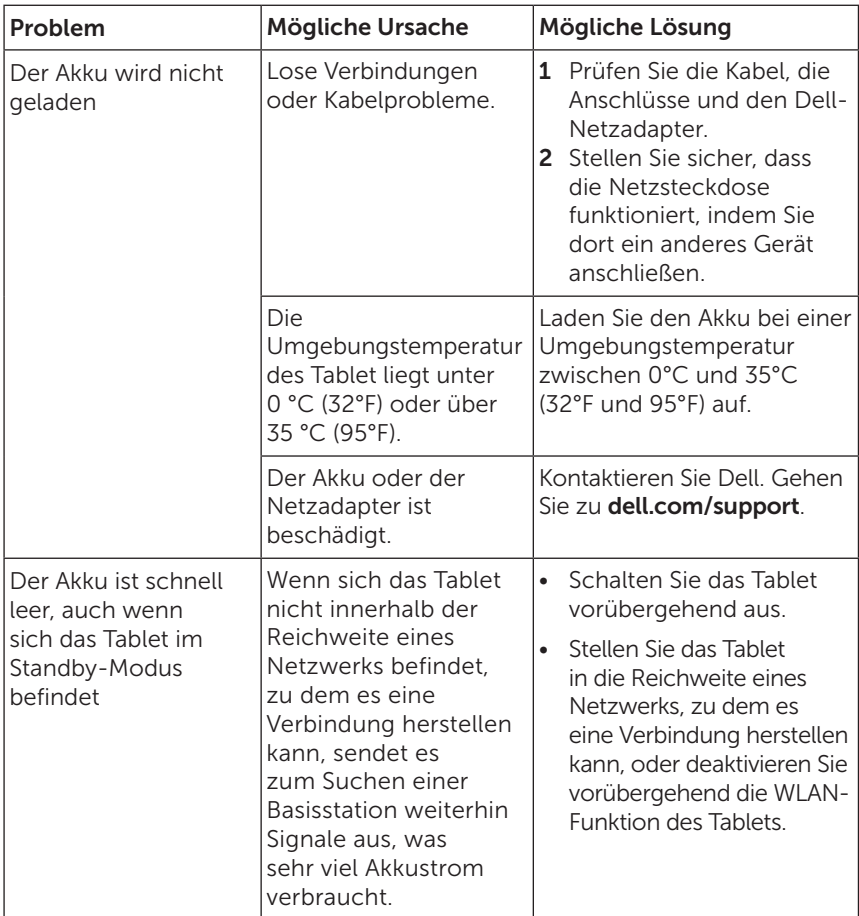

## Probleme mit dem System

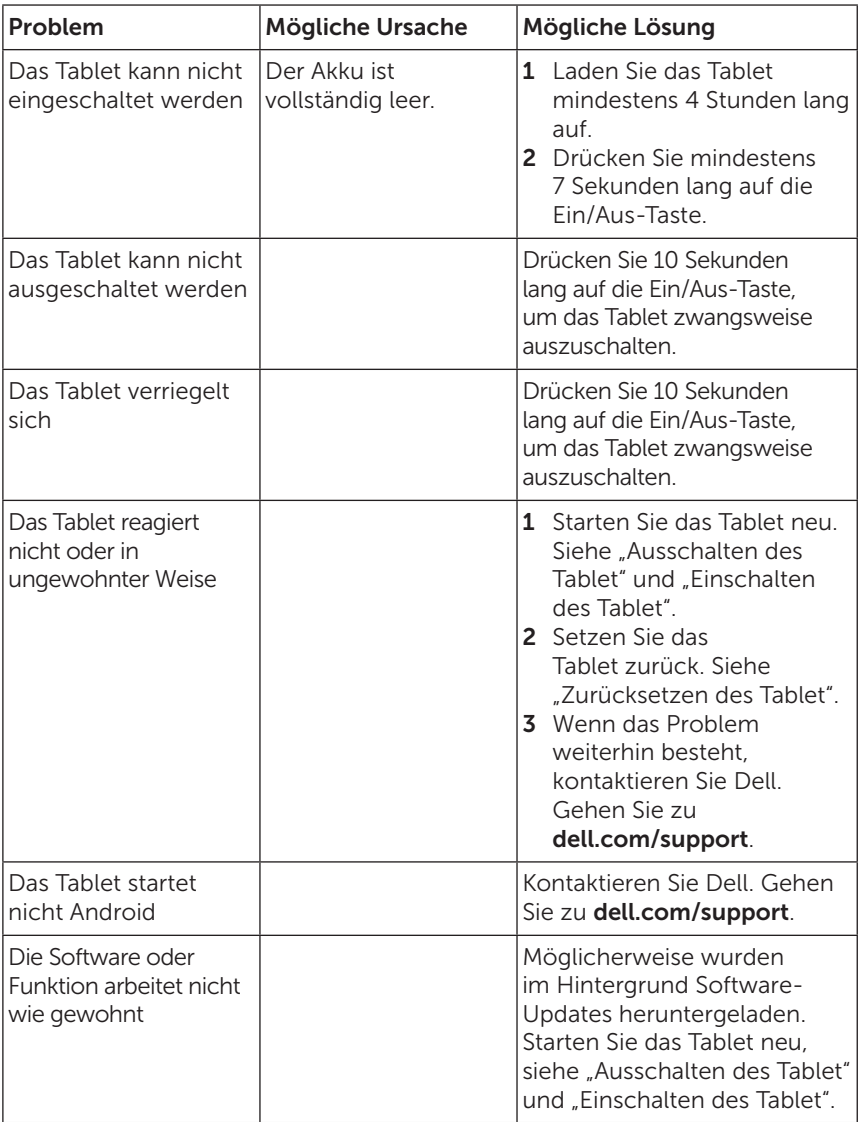

### Probleme mit dem Netzwerk

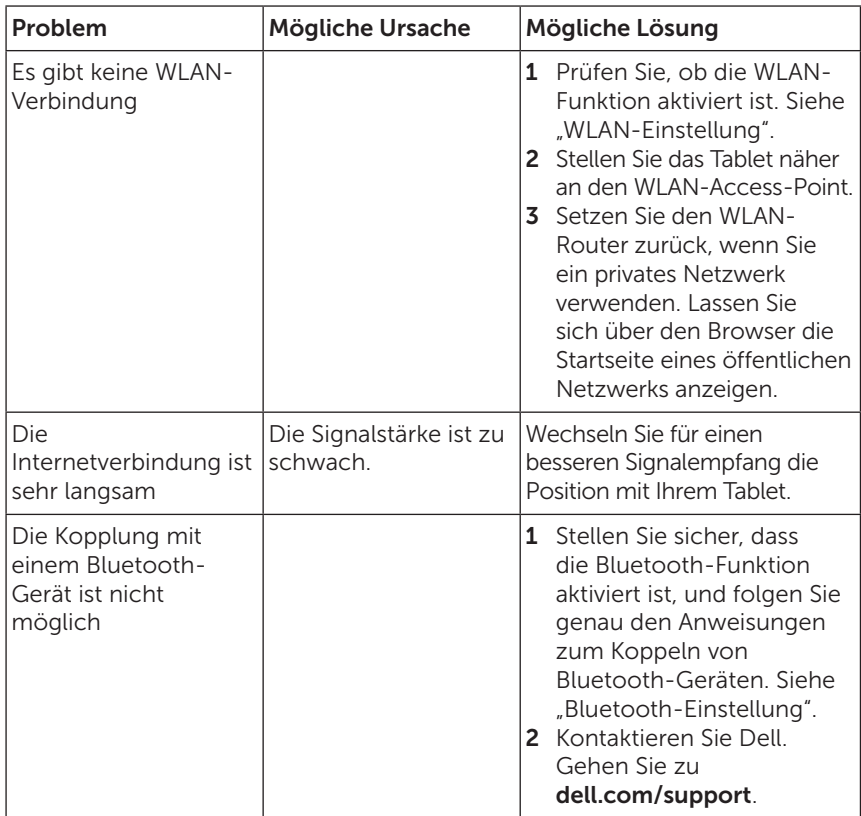

### Probleme mit dem Touchscreen

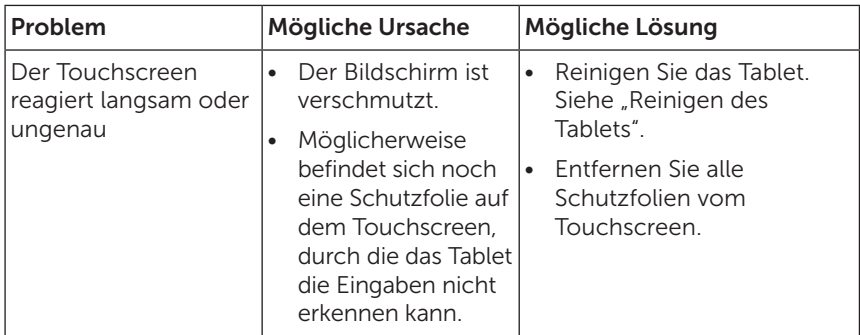

## <span id="page-36-1"></span><span id="page-36-0"></span>Das Service-Etikett und der Express-Service-Code

Wenn Sie den Kundenservice oder den Technischen Support von Dell kontaktieren, benötigen Sie das Service-Etikett und den Express-Service-Code Ihres Tablet.

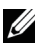

HINWEIS: Das Telefonsystem wird Sie bitten, den Express-Service-Code einzugeben, um Ihren Anruf effizient weiterzuleiten.

Das Service-Etikett und den Express-Service-Code finden Sie an der Unterseite des Tablet. Ein Beispiel für das Service-Etikett und den Express-Service-Code ist unten abgebildet:

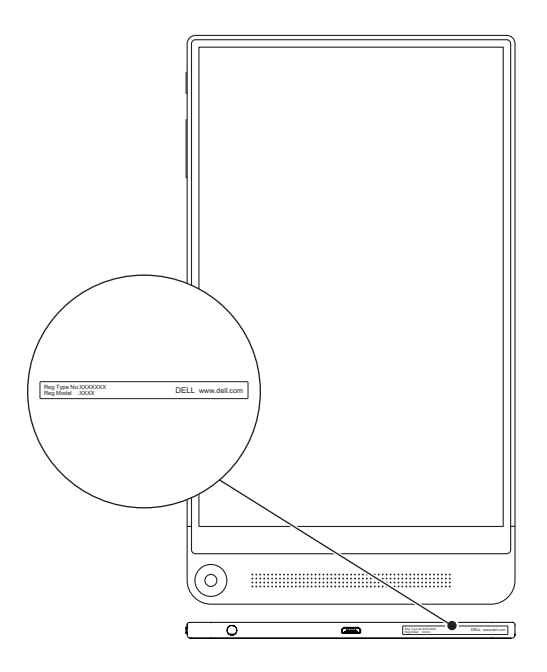

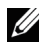

HINWEIS: Das Service-Etikett und der Express-Service-Code können zusammen mit anderen Informationen auch in der My Dell App abgefragt werden.

## <span id="page-37-0"></span>Kontakt

Wenn Sie ein Produkt bei Dell kaufen möchten oder den Technischen Support oder Kunden-Service von Dell benötigen:

- 1 Halten Sie die Informationen des Service-Etiketts und des Express-Service-Codes des Tablet bereit. Um das Service-Etikett und den Express-Service-Code zu finden, siehe ["Das Service-](#page-36-1)[Etikett und der Express-Service-Code"](#page-36-1).
- 2 Rufen Sie die Webseite [dell.com/contactdell](http://dell.com/ContactDell) auf.
- 3 Wählen Sie entsprechend Ihren Anforderungen einen geeigneten Service- oder Support-Link aus oder kontaktieren Sie Dell auf andere Weise.

Dell bietet verschiedene internet- und telefongestützte Support- und Service-Optionen an. Die Verfügbarkeit ist jedoch je nach Land und Produkt unterschiedlich. Es ist möglich, dass manche Services in Ihrer Region nicht verfügbar sind.

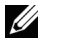

HINWEIS: Wenn Sie keinen Zugriff auf das Internet haben, finden Sie die Kontaktdaten auch auf dem Kaufbeleg, dem Lieferschein, der Rechnung oder im Dell-Produktkatalog.

## <span id="page-38-0"></span>Spezifikationen

#### Abmessungen und Gewicht

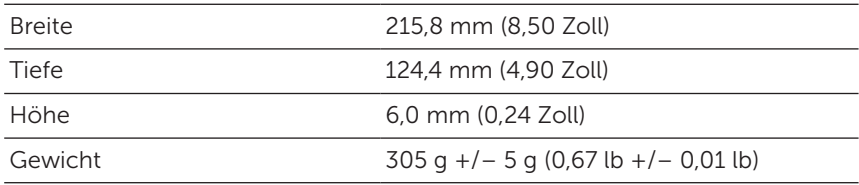

## Tablet Umgebung

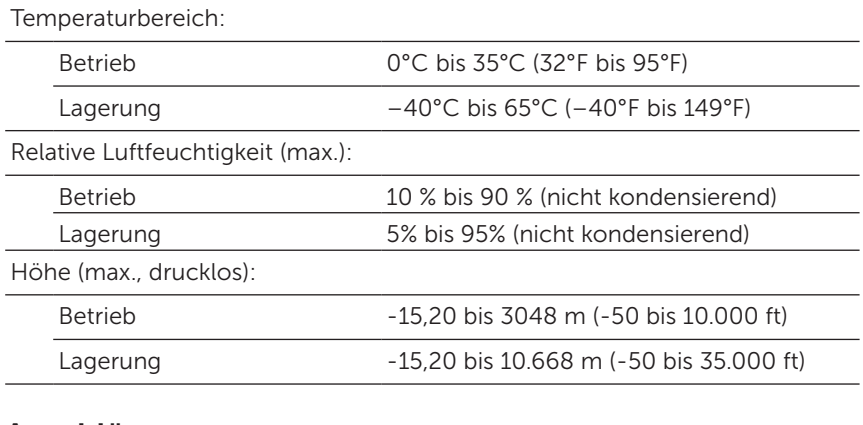

#### Anschlüsse

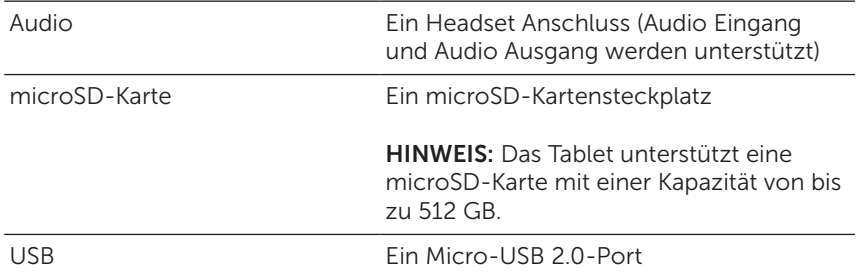

### Bildschirm

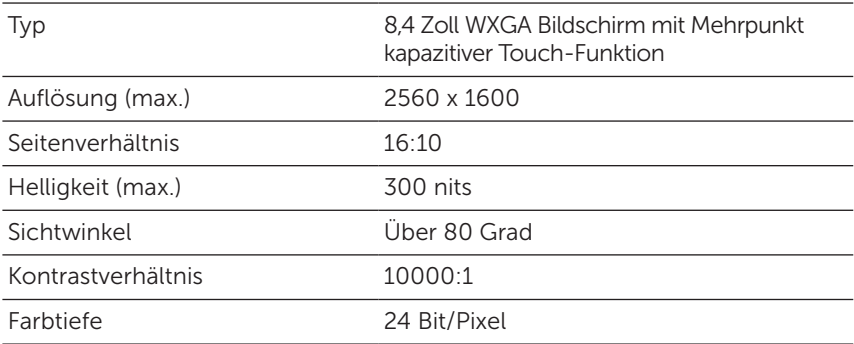

#### Netzadapter

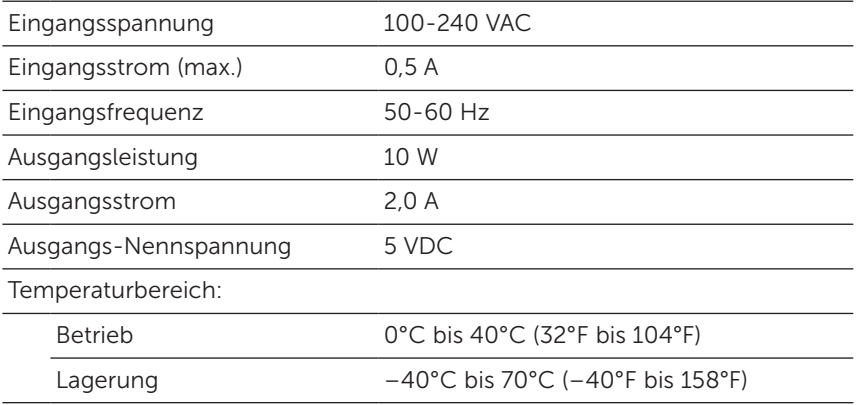

### Kamera

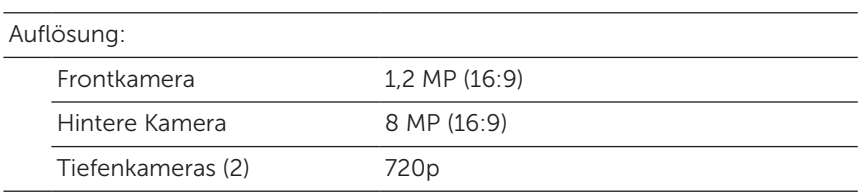

## <span id="page-40-0"></span>Glossar

In diesem Abschnitt erhalten Sie Informationen zu den in diesem Benutzerhandbuch verwendeten Begriffen. Sie dienen nur zu Informationszwecken. Es werden auch Begriffe von Funktionen und Leistungsmerkmalen erläutert, über die Ihr Tablet u.U. nicht verfügt.

#### A

A - Ampere - Die Maßeinheit für die Menge elektrischen Stroms, die in einem elektrischen Stromkreis an einem Punkt vorbeifließt.

AC - Alternating Current (Wechselstrom) - Die Art von Elektrizität, mit der Ihr Tablet versorgt wird, wenn Sie den AC-Adapter an eine Netzsteckdose anschließen.

Umaebungslichtsensor - Eine Funktion, mit der die Bildschirmhelligkeit gesteuert wird.

Apps - Software, mit der Sie eine bestimmte Aufgabe ausführen können. Auf dem Tablet sind eine Reihe von Anwendungen vorinstalliert und weitere Anwendungen können aus von Google Play heruntergeladen werden.

#### B

Bluetooth - Eine Funktechnologie für den Datenaustausch, die Kommunikation mit einer Tastatur oder Maus, die Wiedergabe von Musik und die Erstellung eines drahtlosen Netzwerks über eine kurze Entfernung zwischen Geräten. Die Verbindung kann aufgrund der Bluetooth-Profile beider Geräte beschränkt sein. Damit ein Gerät als Bluetooth-Gerät angeboten werden kann, muss es den Standards der Bluetooth SIG entsprechen.

#### D

Gerät - Eine Kurzbezeichnung für Hardware wie Laufwerke, Drucker oder Tastaturen, die an das Tablet angeschlossen sind.

#### E

E-Mail - Electronic Mail (Elektronische Post) - Ein Verfahren zum Austauschen digitaler Nachrichten von einem Absender an einen oder mehrere Empfänger über das Internet. Die Nachrichten werden vom jeweiligen E-Mail-Server gesendet, weitergeleitet, angenommen und gespeichert. Die Benutzer und Computer müssen dazu nicht gleichzeitig online sein.

### G

Google Now - Ein intelligenter, persönlicher Assistent von Google, der auf einem Tablet oder Smartphone mit Android funktioniert. Er kann als Tagesplaner verwendet werden.

GRMS - Die Einheit für die durch die Schwerkraft verursachte Beschleunigung. Mit dem grms-Wert wird normalerweise die Gesamtenergie einer bestimmten zufälligen Vibration ausgedrückt. Es ist ein statistischer Wert aus dem Maschinenbau für Statik- und Analysezwecke.

#### H

Hz - Hertz - Die Einheit für die Frequenz, die 1 Zyklus pro Sekunde entspricht. Die Frequenz von Computern und elektronischen Geräten wird in der Regel in Kilohertz (KHz), Megahertz (MHz), Gigahertz (GHz) oder Terahertz (THz) angegeben.

#### M

microSD - micro-Secure Digital - Das kleinere Format einer SD-Speicherkarte, die zum Speichern von Daten in tragbaren Geräten wie Handys, Digitalkameras oder Tablets verwendet wird. Die Standardgröße einer SD ist 32 x 24 x 2,1 mm (1,260 x 0,945 x 0,083 Zoll) und von microSD 15 x 11 x 1,0 mm (0,591 x 0,433 x 0,039 Zoll).

Micro-USB - micro-Universal Serial Bus - Eine Hardware-Schnittstelle für langsame Geräte wie USB-kompatible Scanner, Lautsprecher, Drucker, Breitbandgeräte, Bildwiedergabegeräte oder Speichergeräte. Die Geräte werden für die Kommunikation und für die Stromversorgung direkt an den 5-poligen Anschluss des Tablets angeschlossen. Der Micro-USB-Port kann mit einem Micro-USBauf-USB-Adapterkabel an einen Standard-USB-Port angeschlossen werden.

#### R

Auflösung - Die Schärfe und Klarheit eines von einem Drucker oder Bildschirm ausgegebenen Bildes. Je höher die Auflösung, um so schärfer ist das Bild.

#### S

Service Tag - Ein Barcode-Etikett auf Ihrem Tablet, das Ihr Tablet kennzeichnet. Dieses benötigen Sie, wenn Sie sich an den Dell-Kundenservice oder an den Technischen Support wenden.

Verknüpfung - Ein Symbol auf dem Bildschirm, über das Sie schnellen Zugriff auf häufig verwendete Programme, Dateien, Ordner und Laufwerke haben. Wenn Sie eine Verknüpfung auf der Android Startseite ablegen, berühren Sie das Symbol, um den entsprechenden Ordner oder Datei zu öffnen, ohne vorher danach suchen zu müssen. Der eigentliche Speicherort des Ordners oder der Datei verändert sich nicht durch das Verknüpfen.

Energiesparmodus - Ein Stromverwaltungsmodus, bei dem alle nicht benötigten Computerfunktionen ausgeschaltet werden, um Strom zu sparen.

### V

V - Volt - Die Maßeinheit für die elektrische Spannung oder elektromotorischen Kraft. Wenn ein Strom von 1 Ampere durch einen Widerstand von 1 Ohm fließt, besteht eine Spannung von 1 Volt.

VAC - Spannung von Wechselstrom - Die elektrische Spannung, deren Polarität regelmäßig wechselt.

VDC - Spannung von Gleichstrom - Die elektrische Spannung in einem Gleichstromsystem. Der Strom fließt im Stromkreis mit einer spezifischen, gleich bleibenden Konstante in einer Richtung.

#### W

W - Watt—Die Maßeinheit der elektrischen Leistung. Wenn 1 Ampere Strom mit einer Spannung von 1 Volt fließt, beträgt die Leistung 1 **Watt** 

Hintergrund - Das Hintergrundmuster oder -bild der Startseite.

Wi-Fi - Ein Synonym für WLAN (Wireless Local Area Network). Mit dieser Technologie kann eine Verbindung zum Internet hergestellt werden, wenn sich ein WLAN-fähiges Gerät innerhalb der Reichweite eines WLAN-Netzwerks befindet.

Widgets - Eine kleine Anwendung auf der Startseite, die einen schnellen und einfachen Zugriff auf Informationen bietet.

WXGA - Wide-Aspect extended Graphics Array - Ein Videostandard für Videokarten und Controller, der Auflösungen bis 1280 x 800 unterstützt.